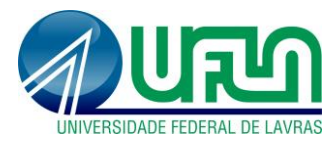

# **1. Avaliação de propostas de iniciação científica**

**IMPORTANTE:** fique atento ao digitar as pontuações e verifique se o valor da nota está correto. O sistema, por padrão, ao digitar "1" insere "0,1".

#### • **Acesso ao Portal do Consultor:** Menu Pesquisa>Acessar Portal do Consultor.

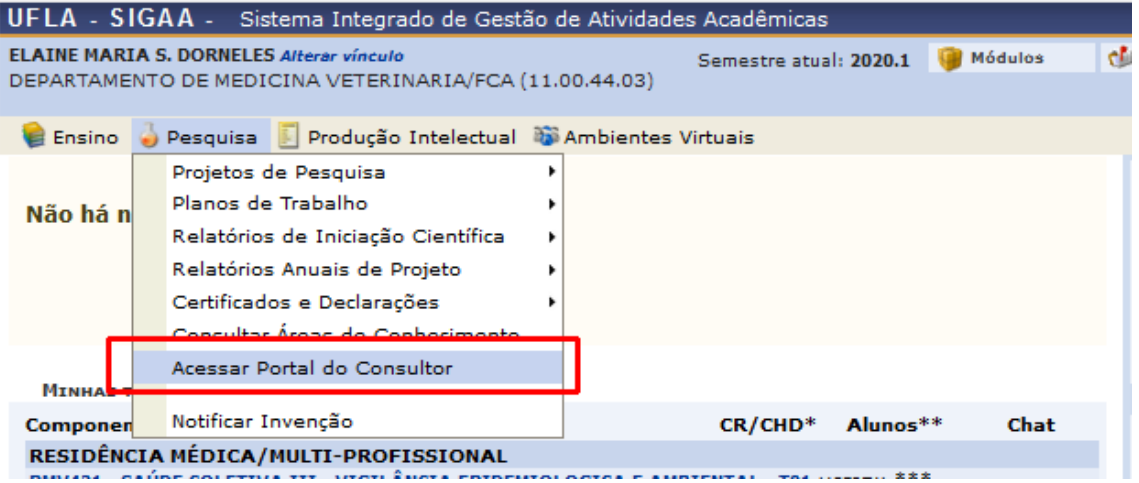

• **Seleção de proposta:** selecionar a opção "Projetos de Pesquisa Pendentes" -> selecionar o edital, clicar em ( $\bigcirc$ ) -> selecionar o projeto, clicar em ( $\bigcirc$ )

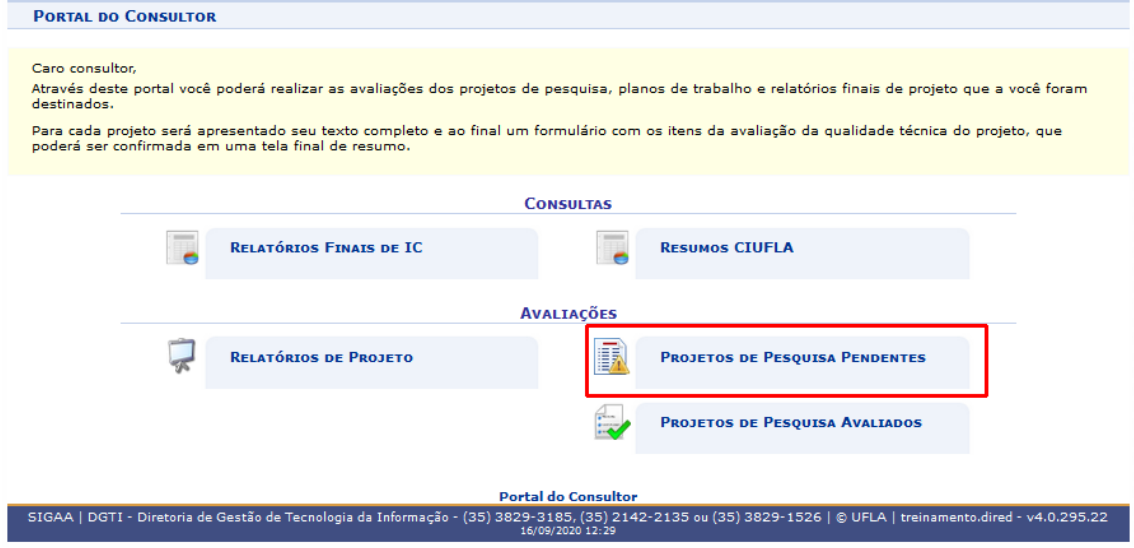

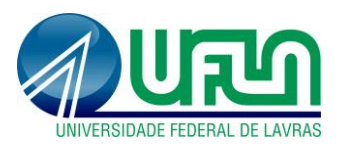

# **Tutorial SIGAA**

**Fluxo: Avaliação de propostas dos editais de Iniciação Científica Perfil: Avaliadores (consultores)** <http://sigaa.ufla.br/>

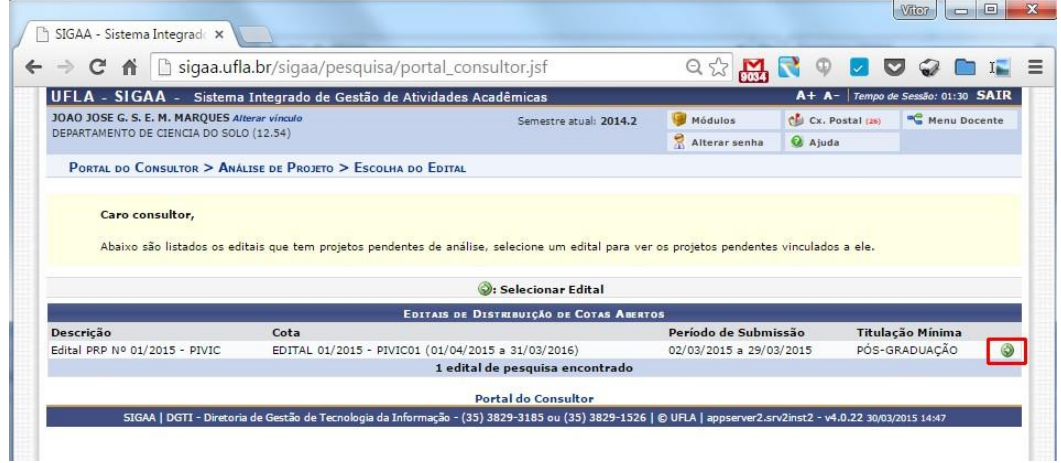

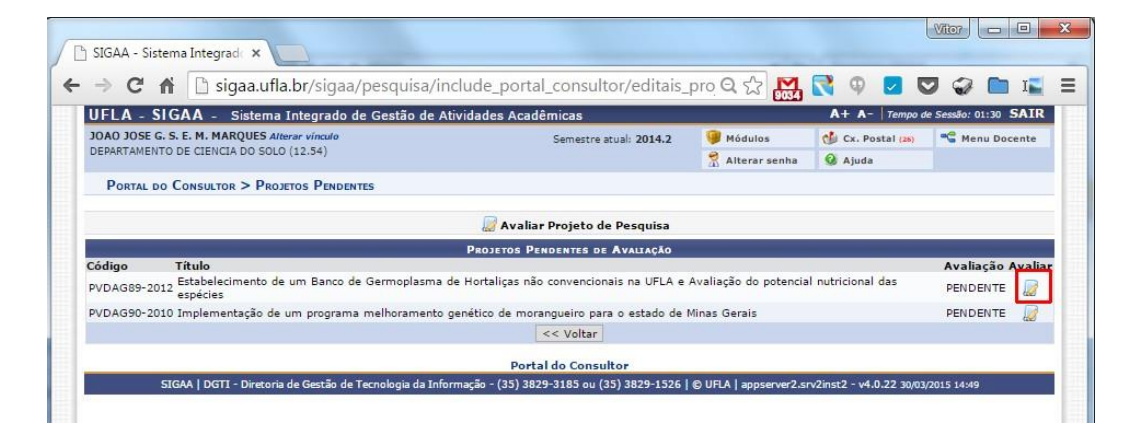

• **Visualização do projeto:** a tela exibe o projeto de pesquisa cadastrado no SIGAA com o(s) plano(s) de trabalho atrelados. Observe que ao final da tela há a opção de avaliar o(s) plano(s) de trabalho.

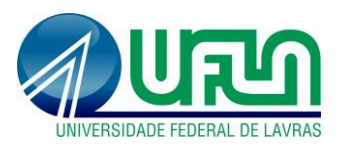

• **Seleção de planos de trabalho:** clique no botão ( ).

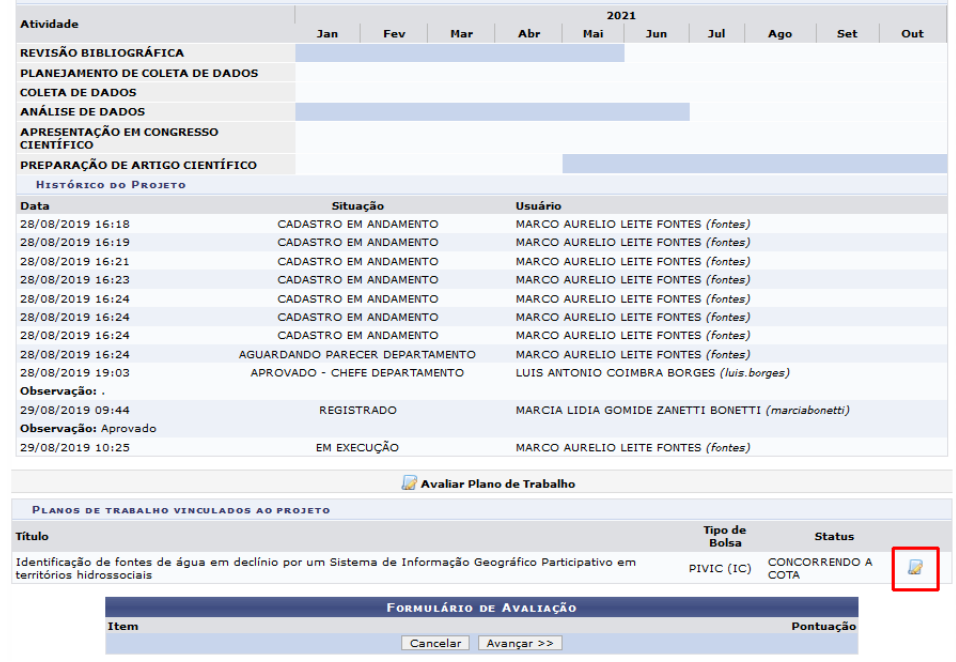

• **Avaliar plano de trabalho:** definir pontuação conforme "Formulário de avaliação"-> Incluir observação, principalmente em caso de negativa -> clicar em "Avaliar".

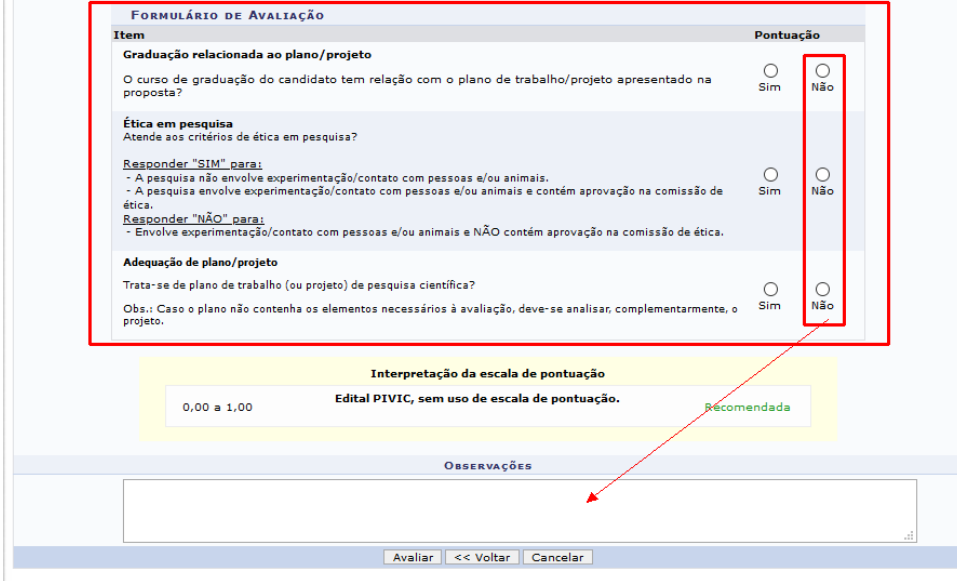

Ao concluir a avaliação do plano de trabalho, o sistema retorna para a tela do projeto. Se houver mais de um plano de trabalho atrelado ao projeto, este(s) deve(m) ser avaliado(s) conforme os passos acima.

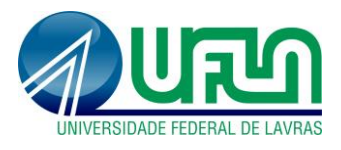

• **Conclusão da avaliação:** Após avaliado todos os planos vinculados ao projeto, clique em "Avançar" -> e em "Confirmar Avaliação".

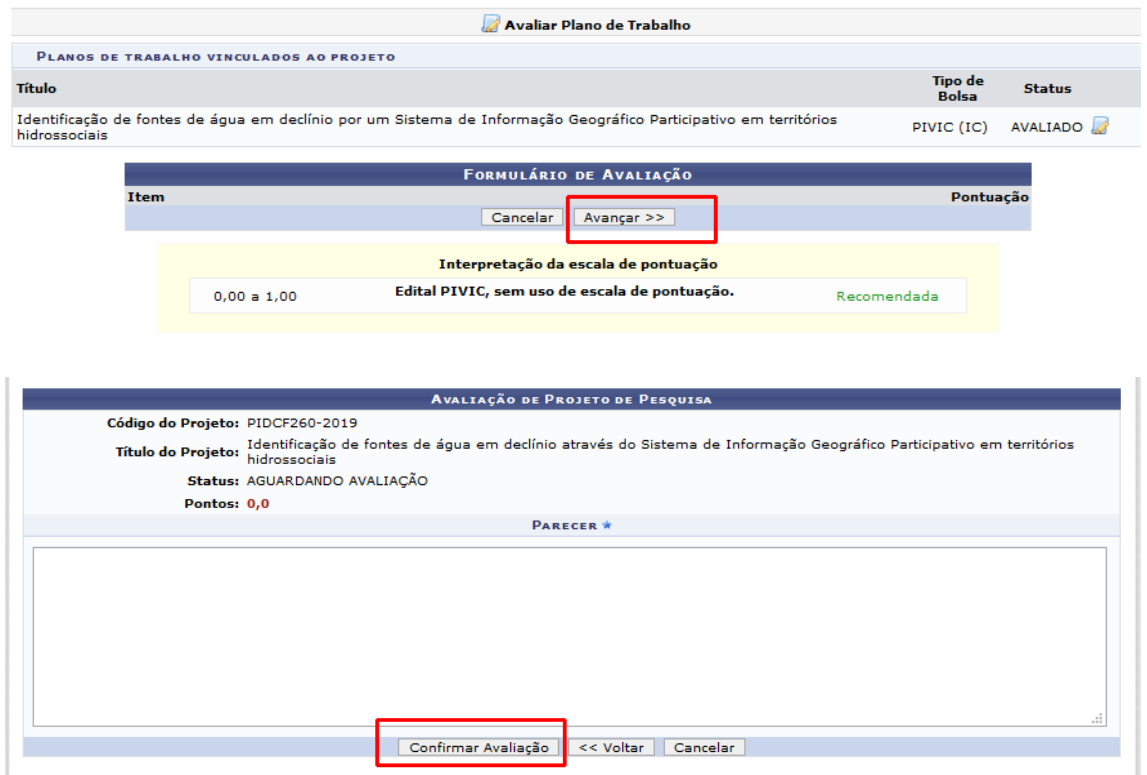

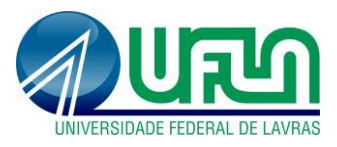

• **Alterar a avalição:** Menu Pesquisa>Acessar Portal do Consultor> selecionar a opção "Projetos de Pesquisa Avaliados"

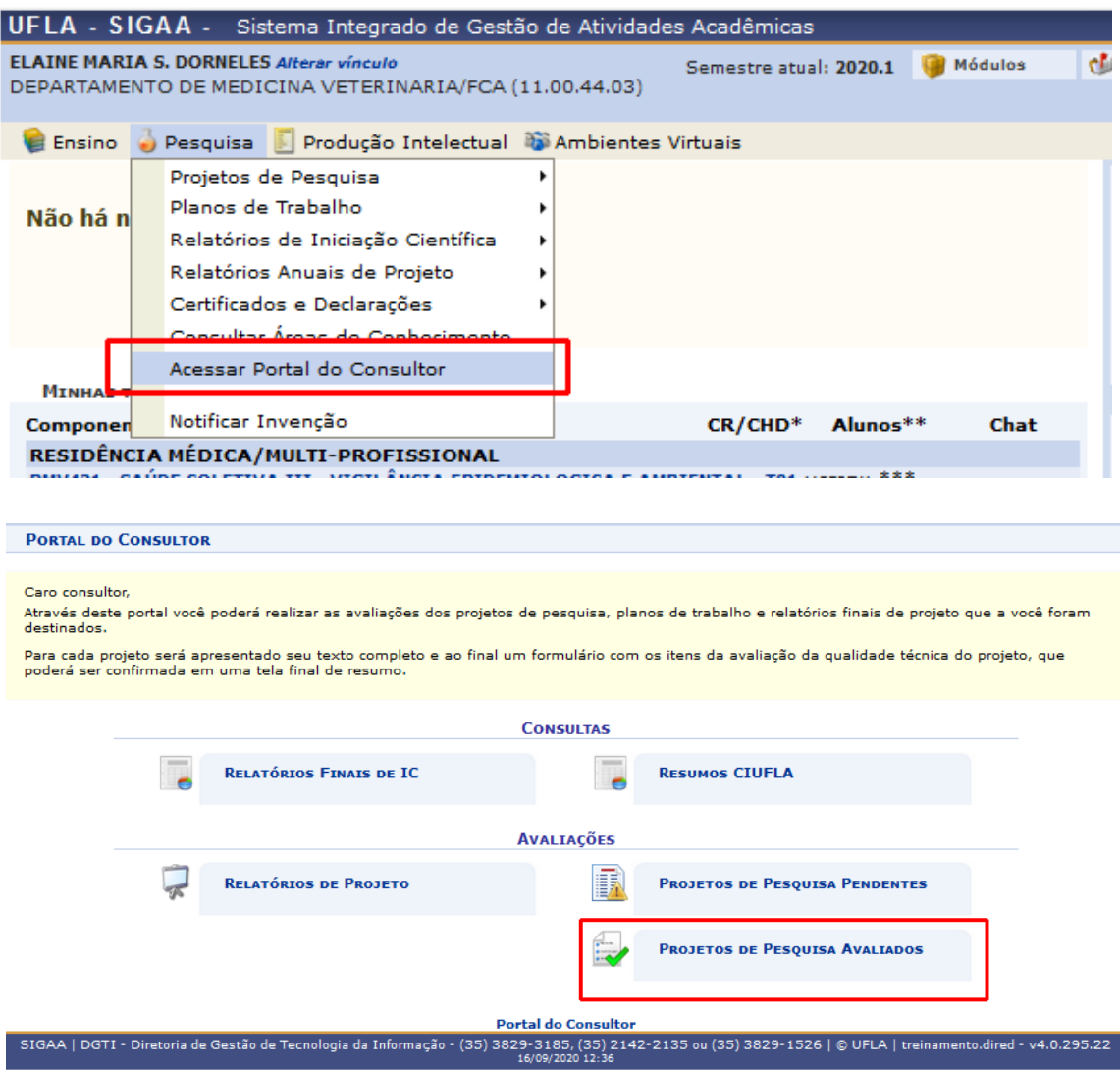

# **2. Contato para dúvidas e suporte**

Dúvidas sobre utilização do sistema e avaliação da proposta de IC: prp@ufla.br ou Ramal 1127.